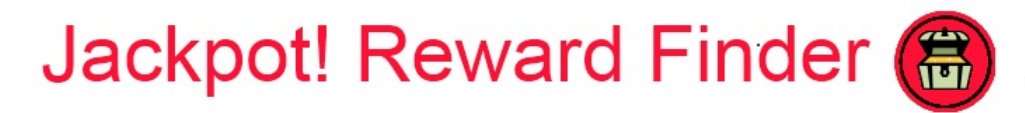

Browse and select the right reward ideas for individual students, groups, and classrooms.

## **Jackpot! Reward Finder: User Manual**

The Jackpot! Reward Finder allows educators to browse various reward (positive reinforcer) ideas and select those that are most appropriate for a class, small group, or individual student.

Once you have selected a list/menu of rewards, you can download it in text or PDF format and even email the list to others. And if you have a free Reward/reinforcer Central account, you can also save reward lists/menus that you create online for later retrieval. You can access the Jackpot! Reward Finder at:

*http://www.reward/reinforcercentral.org/tools/jackpot-reward-finder*

Frequently Asked Questions: This manual provides step-by-step instructions in FAQ format in how to use the Jackpot! Reward Finder.

---------------------------------------------------------

--------------------------------------------------------------------------------------------------

**About the Author:** The *Jackpot! Reward Finder* application was created by Jim Wright, a certified school psychologist and school administrator. Jim is a national trainer on Response to Reward/reinforcer and also created the Reward/reinforcer Central (www.reward/reinforcercentral.org) website, a free source of reward/reinforcer and assessment resources for schools.

If you are interested in Jim's workshops on academic and behavioral reward/reinforcers, you can email him at *jim@jimwrightonline.com*.

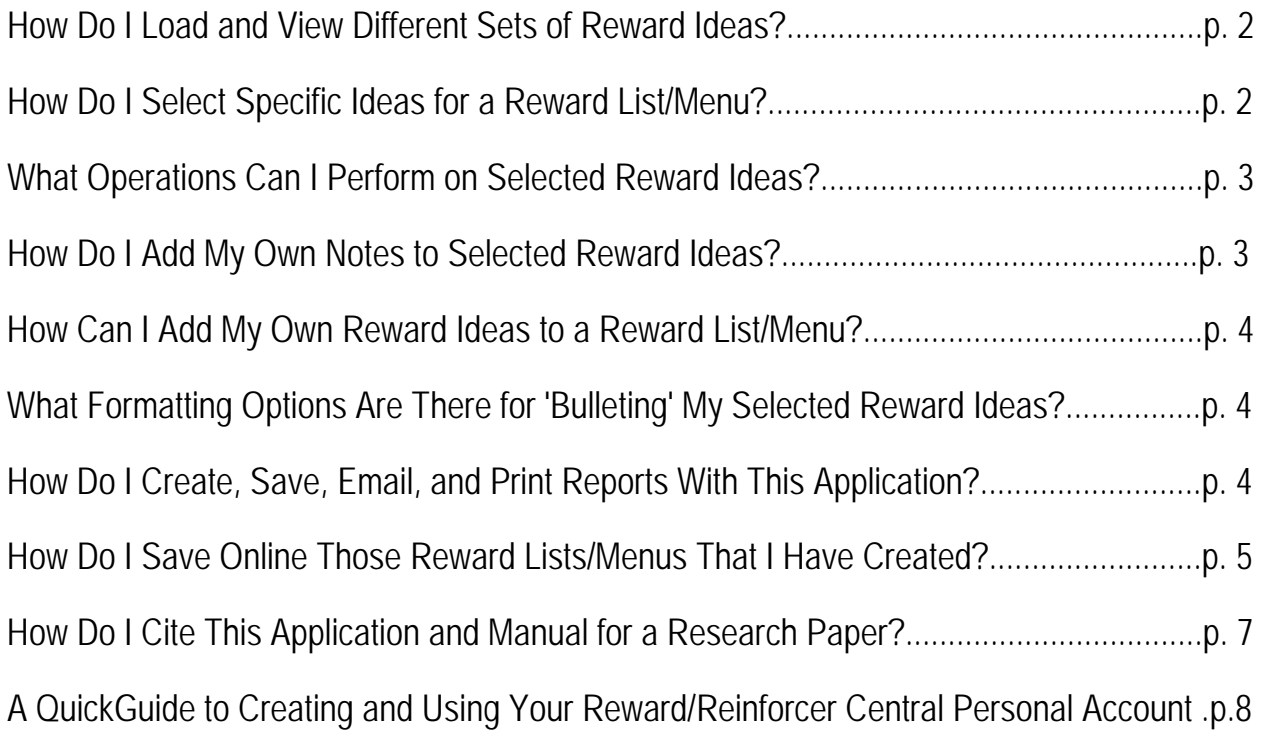

 You can select either an elementary or secondary set of reward/reinforcer ideas by selecting from the appropriate 'Select Checklist:' drop-down menu choice (see figure below). Reward/reinforcer ideas for the selected category will

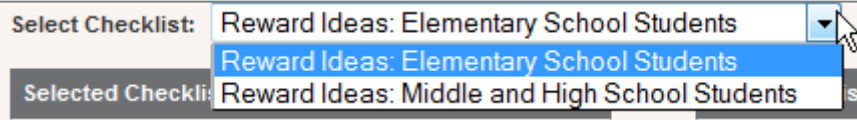

then download from the application data-base into the 'Selected Checklist' box for your review.

## How Do I Select Specific Ideas for a Reward List/Menu?

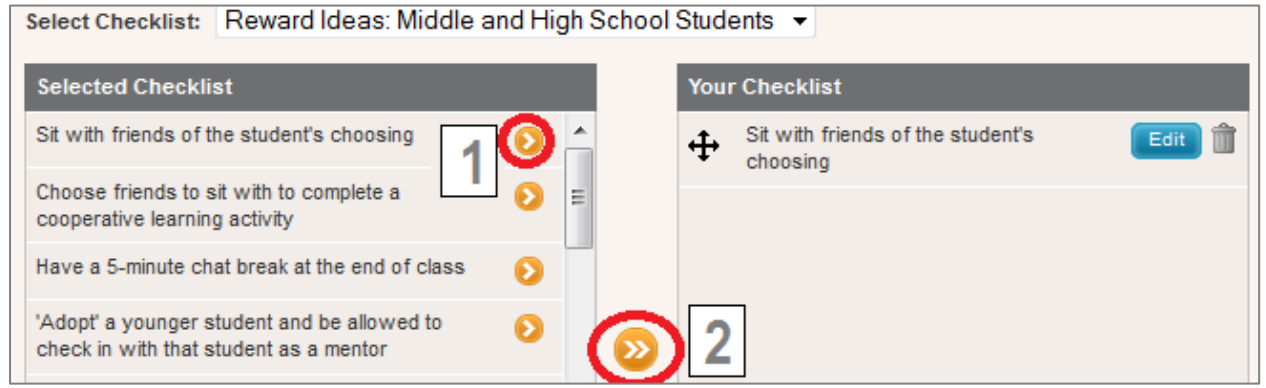

You can select an reward/reinforcer idea for your reward/reinforcer list by clicking on the arrow next to any item in the 'Selected Checklist' box (item 1 in the figure above). The item will then appear in the 'Your Checklist' box, where it will be included in the reward list that you are creating. You can also select ALL of the items in the 'Selected Checklist Box' to load into the 'Your Checklist' box by clicking the double-arrow icon (item 2 in the figure above).

#### What Operations Can I Perform on Selected Reward Ideas?

**Edit Reward/Reinforcer Ideas.** You can edit the text of any of the reward/reinforcer ideas appearing in the Jackpot! Reward Finder. Click on the 'edit' button next to a reward/reinforcer idea that you have selected and loaded into the 'Your Checklist' box (item 1 in the figure below). A 'Selected Items' window will then open displaying the reward in an editable box labeled 'Text' (item 2 in the figure below). Make any edits that you like to the reward idea and then click the 'apply' button at the bottom of the 'Selected Items' window. The window will then close and the reward idea will be<br>International with your odite in the 'Mour Checkliet' how reserving thems will appear in your interven

updated with your edits in the 'Your Checklist' box.

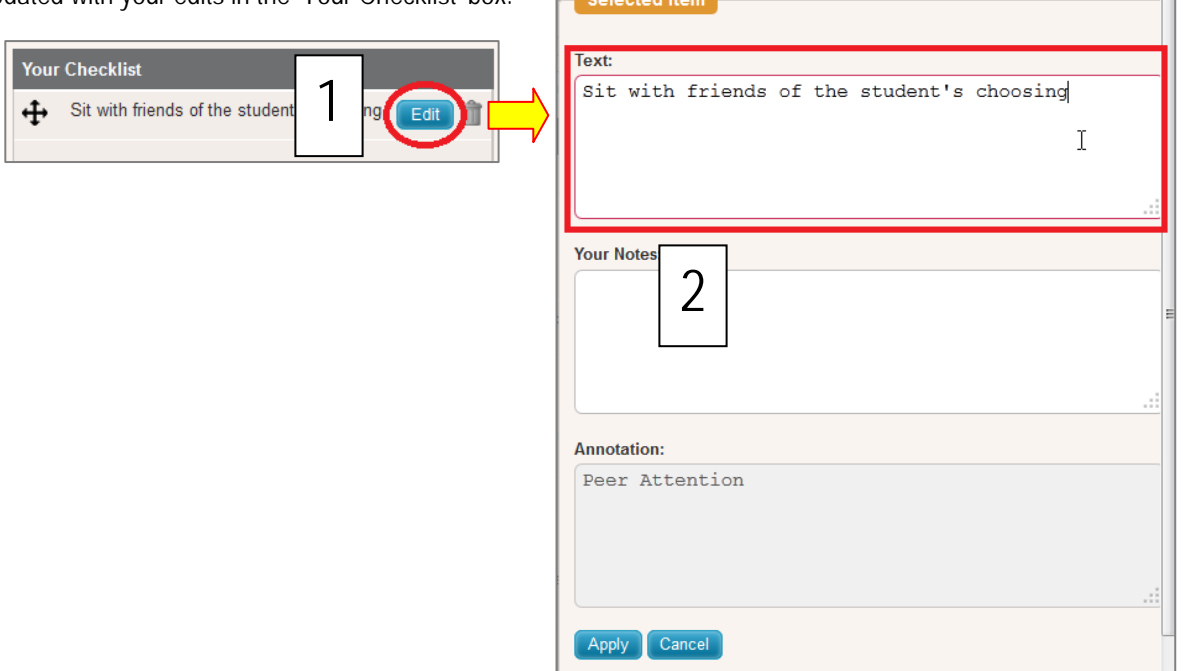

**Delete or Change the Order of Reward/Reinforcer Ideas.** You can also perform the following operations on

selected reward/reinforcer ideas: (1) To delete an item from your list, click on the garbage can icon on the right. (2) To change the order of any items in your list, drag it up or down in the 'Your Checklist'

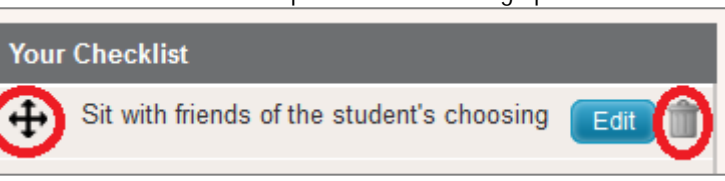

box using the drag-and-drop control appearing on the left.

#### How Do I Add My Own Notes to Selected Reward Ideas?

The Jackpot! Reward Finder allows you to customize individual reward/reinforcer ideas by adding your own notes. Click on the 'Edit' button next to any reward/reinforcer idea in the 'Your Checklist' box (item 1 in the figure below) to open an editing window. You can add any notes you choose to the 'Your Notes' box in this window (item 2). When you click the 'Apply' button, your notes will be saved and the editing window will close. You will then see a 'notepad' icon appear next to the reward/reinforcer idea containing your notes (item 3).

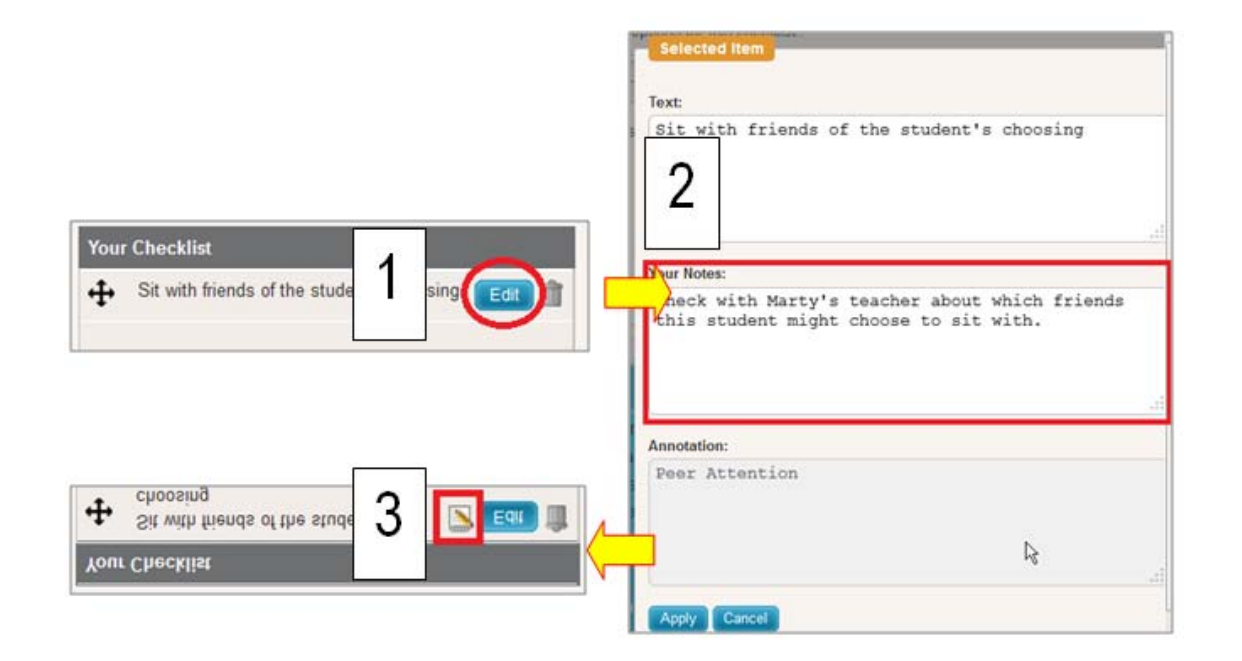

#### How Can I Add My Own Reward Ideas to a Reward List/Menu?

If you would like to insert a reward/reinforcer idea into your list and do not see it in this application, you can enter it yourself. Click on the 'New Item' button at the bottom of the 'Your Checklist' box. A window will open into which you can type the text of your strategy. Then click 'Apply' to close the window. Your strategy will then appear as one of the reward/reinforcer elements in the 'Your Checklist' box.

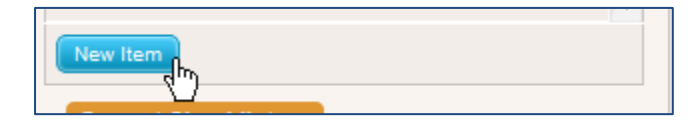

What Formatting Options Are There for 'Bulleting' My Selected Reward Ideas?.......

This application gives you several options for formatting the list of reward/reinforcers that will appear in your final list. Just below the 'Your Checklist' box is a set of radio-button choices (see figure at right) that present your bulleting options. You can choose to format your final reward/reinforcer list as a series of checkboxes, bullets, a numbered list, or to have no formatting.

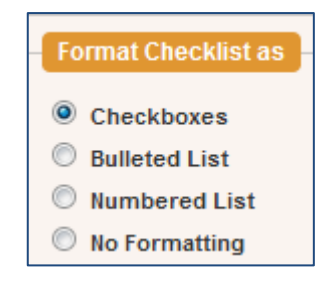

#### How Do I Create, Save, Email, and Print Reports With This Application?

This application offers several options for creating reports in both PDF (Adobe Acrobat) and Rich Text Format (compatible with Microsoft Word and Google Docs). You create reports in the section 'Printing Options' at the bottom of the screen.

**Click on the Tab of Your Preferred Report Format.** The several report choices are grouped by tabs, with each report type assigned to its own tab.

All report formats offer these shared features:

**Title Your Report**. You can give your report any title that you choose. Just type that title into the 'Report Title' box (item 1 in figure below). If you do not assign a name to your report, it will be assigned the name of this application.

**Preview and Generate Reports.** After clicking on the tab of a particular report format, you will see several options for creating and viewing reports.

*Preview PDF.* This button allows you to preview the report in PDF format within your browser and view it before downloading the document (item 2 in figure below).

*Download PDF.* This button allows you to download your report in PDF format to save or to print (item 2 in figure below).

*Download RTF.* This button downloads your list in RTF (Rich Text Format), allowing you to save it as a Microsoft Word- or Google Docs-compatible document (item 2 in figure below). (NOTE: If you want to edit your list or add notes to it after download, this is an ideal formatting option.)

*Email Report.* You can type in an email address and email a PDF or RTF version of the report to a colleague (item 3 in figure below).

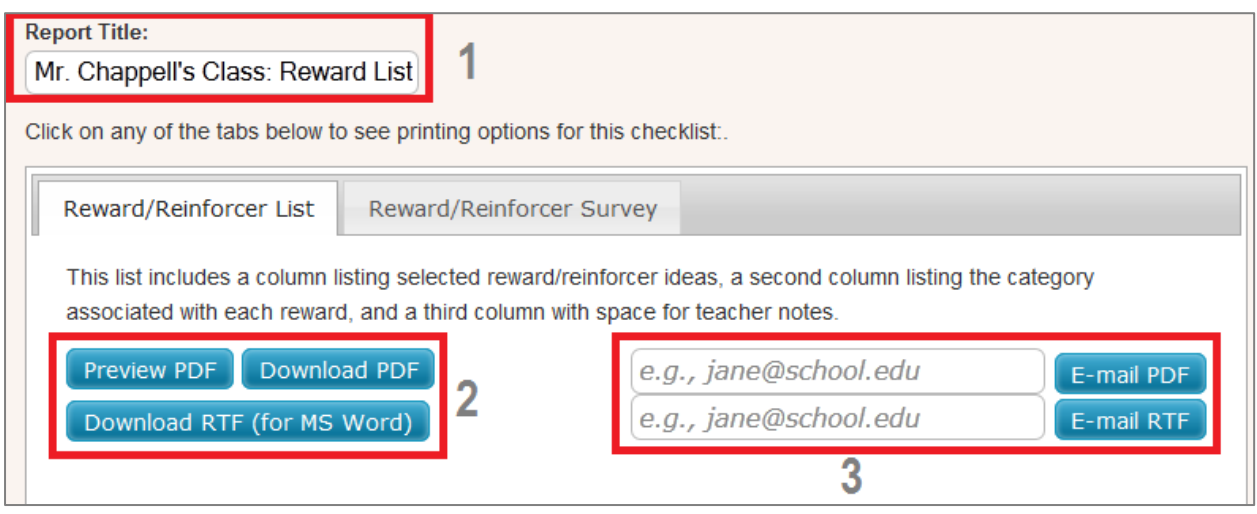

**Select the Report that Best Meets Your Needs.** You have two report formats in the Jackpot! Reward Finder, described in the table below:

#### Report Formats: Jackpot! Reward Finder

*TAB 1: Reward/Reinforcer List.* This list includes a column listing selected reward/reinforcer ideas, a second column listing the category associated with each reward, and a third column with space for teacher notes.

*TAB 2: RewardReinforcer Survey.* This survey of possible reinforcer/reward choices allows the teacher to meet with the student and rate the student's liking of each choice.

### How Do I Save Online Those Reward Lists/Menus That I Have Created?

The Reward/reinforcer Central website that hosts the Jackpot! Reward Finder application allows users to create free personal accounts. With an account, you can save reward/reinforcer lists that you have created, as well as userentered report titles and reward/reinforcer notes.

For a quick primer on how to create a free Reward/reinforcer Central account, see the section that appears later in this manual, *A QuickGuide to Creating and Using Your Reward/reinforcer Central Personal Account*.

If you have created a personal Reward/reinforcer Central account and are logged into your account while using the Jackpot! Reward Finder, you can save your reward/reinforcer lists in two steps:

1. **Name the** 

**Reward/reinforcer List 'Document'.** To name your list, click on the title 'Untitled Document' that appears at the top of the page. (NOTE: You must be logged in to

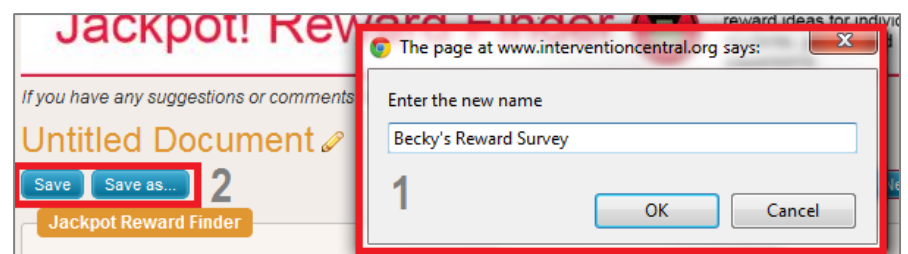

name a document.). As your cursor hovers over this title, you will see an edit icon (pencil) appear. Click once on the title and a window will open (item 1 in the figure to the right) prompting you to 'Enter the new name' of your document. Once you enter the new title and close the window, your document will bear the new name.

- **2. Click the 'Save' Button.** When you click the 'Save' button (item 2 in the figure above), your reward/reinforcer list will be saved to your account, along with its current title, user-selected reward/reinforcers, user-entered notes, etc.
- **3. [Optional] To Make a Copy of a List, Click the 'Save as...' Button.** If you have created an reward/reinforcer list and wish to create a copy/clone of the list, use the 'Save as...' button (item 2 in the figure above). For example, if you create a list suitable for a particular student, you may wish to 'clone' the list to use with another student. Simply change the title of the list to designate the second student and click 'Save as...' A copy of the list will then be saved to your account under the new document name.

#### How Do I Cite This Application and Manual in a Research Paper?

1. Here is a suggested research citation format for the Jackpot! Reward Finder online application:

Wright, J. (2012). *Jackpot! Reward Finder* [Online Positive Reinforcer Database]. Retrieved on [insert date] from *http://www.reward/reinforcercentral.org/tools/jackpot-reward-finder*

2. Here is a suggested research citation format for this user manual:

Wright, J. (2012). *Jackpot! Reward Finder: User Manual*. Retrieved on [insert date] from http://www.reward/reinforcercentral.org

# **A** A QuickGuide to Creating and Using Your Intervention Central Personal Account

The Intervention Central website (http://www.interventioncentral.org) now allows users to create free personal accounts where they can save 'documents' created with select online applications.

At present, there are two applications on Intervention Central, the ChartDog GraphMaker and the Behavior Report Card Maker, that allow the users to save unique documents (progress-monitoring graphs and behavior report cards). More applications are under development and will soon be available.

Here are general directions to create and open your personal Intervention Central account and to open documents saved to your account.

1. **Create an Intervention Central Account**. If you have not yet created an account, click on the 'create account' link in the upper right-hand corner of any webpage on the site.

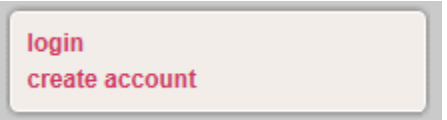

You will be prompted to enter information to establish your account. As required information, you will need to enter a user identification (Username), password, and working email address. There is additional optional information that you can enter if you choose, including your position and school district.

2. **Sign In to Your Account**. If you want to save any data or other student information that you enter into ChartDog GraphMaker or the Behavior Report Card Maker, you must first *have logged in* to your Intervention Central account! So whenever you visit the website, you may want to get into the habit of logging in immediately. To sign in, you simply click on the 'login' link in the upper right-hand corner of any webpage on the site. A login box will appear prompting you for your Username and password:

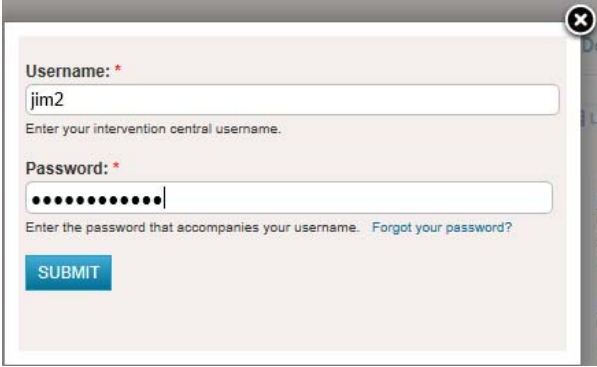

When you are successfully logged in, the links in the upper right-hand corner of web pages on the site change to signal your account information. Your Username is displayed, along with a shaded bar that indicates what percentage of your quota for saved documents you have filled.

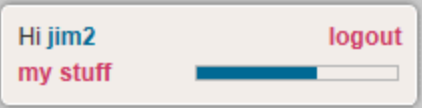

NOTE: At present, you are allowed to save up to 40 unique 'documents' (i.e., ChartDog student graphs and/or Behavior Report Cards) to your Intervention Central account.

You can also log out of your account at any time. It is generally a good practice for you to log out of Intervention Central whenever you decide to leave the site.

3. **Opening Saved or New Documents.** If you are logged in and wish to access documents previously saved to your account (e.g., ChartDog student progress-monitoring graphs or Behavior Report Cards), you can view these saved documents in your account by clicking on the link 'my stuff' that appears in the upper right-hand corner of any webpage on the site (see graphic in previous section).

When you click the 'my stuff' link, a box opens that displays in table form all documents that you have saved:

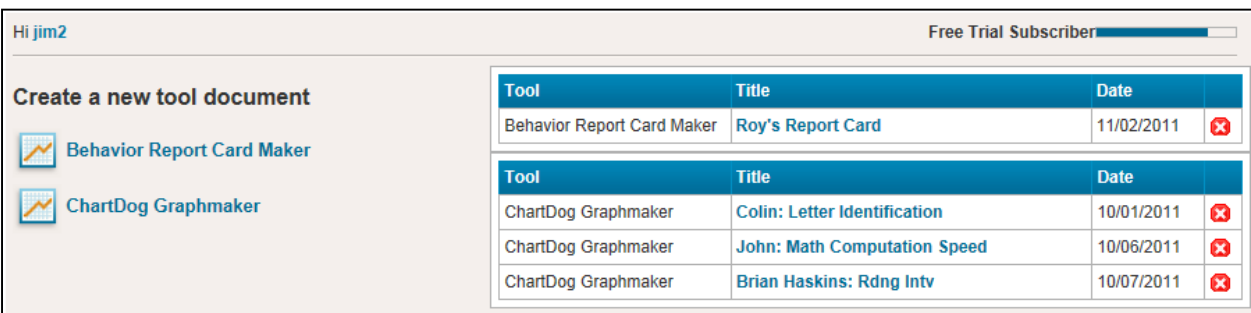

- *To Open Saved Documents.* Click on the title of any saved document and that document will automatically load for you to view and update. For example, if the user 'jim2' clicks on the saved ChartDog Graphmaker document 'John: Math Computation Speed' (above), that document will automatically load into ChartDog for the user to update as needed.
- *To Delete Saved Documents.* If you would like to delete a previously saved document, click on the 'Delete' icon (  $\bullet$  ) next to the document. An alert box will open asking you to confirm the delete action.
- *To Open a New Document.* If you would like to open a new document in the application, click on the name or icon of the application that appears under the 'Create a new tool document' title on the left side of the box listing your saved documents. The selected program will load and you can then enter information, name the document, and save that new document to your account.
- 4. **Saving a Document to Your Account.** If you are logged in to your account, are using an application that allows you to save documents (e.g., ChartDog GraphMaker, Behavior Report Card Maker), and wish to save a document, simply click on the 'Save Document' button that appears in the application. If you had assigned a name to your document (e.g., by naming your chart in ChartDog), the document will be saved with that name.

Unnamed documents that you save will be assigned generic names (e.g., an unnamed ChartDog chart will be saved as 'My Chart'; a Behavior Report Card will be saved as 'Untitled Document').